## TW-EAV510 v2: TULOSTINPALVELIMEN KÄYTTÖÖNOTTO

- 1. Kytketään USB-tulostin TW-EAV510v2 modeemin USB-porttin
- 2. Kirjaudutaan internet-selaimella laitteen hallintaan osoitteessa 192.168.0.254 (admin/admin)
- 3. Valitaan kohta Asetukset / USB / Tulostinpalvelin

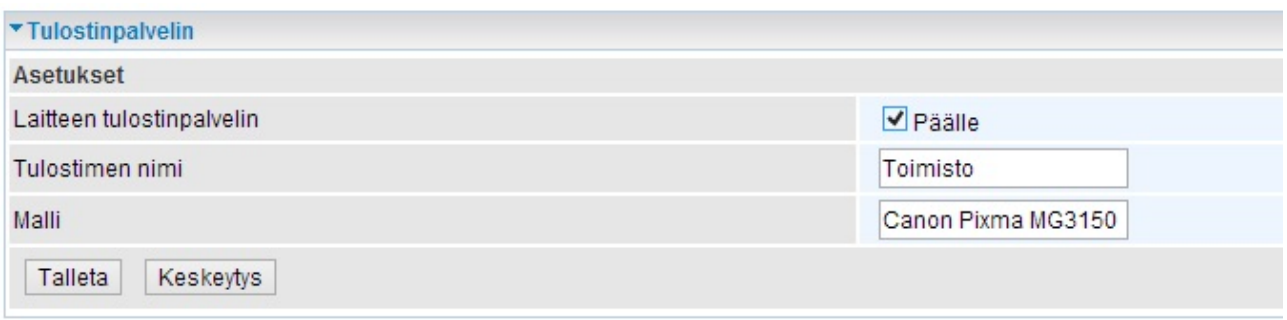

- 4. Laitetaan päälle-kohtaan rasti
- 5. Kirjoitetaan tulostimen nimi -kohtaan haluttu nimi (korkeintaan 40 merkkiä, nimessä ei saa olla välilyöntejä)
- 6. Malli-kohtaan kirjoitetaan tulostimen malli (korkeintaan 128 merkkiä)
- 7. Klikataan talleta
- 8. Tämän jälkeen valitaan Windowsissa kohta ohjauspaneeli / laitteet ja tulostimet / lisää tulostin
- 9. Windows havaitsee tulostimia -> tulee seuraavanlainen ilmoitus

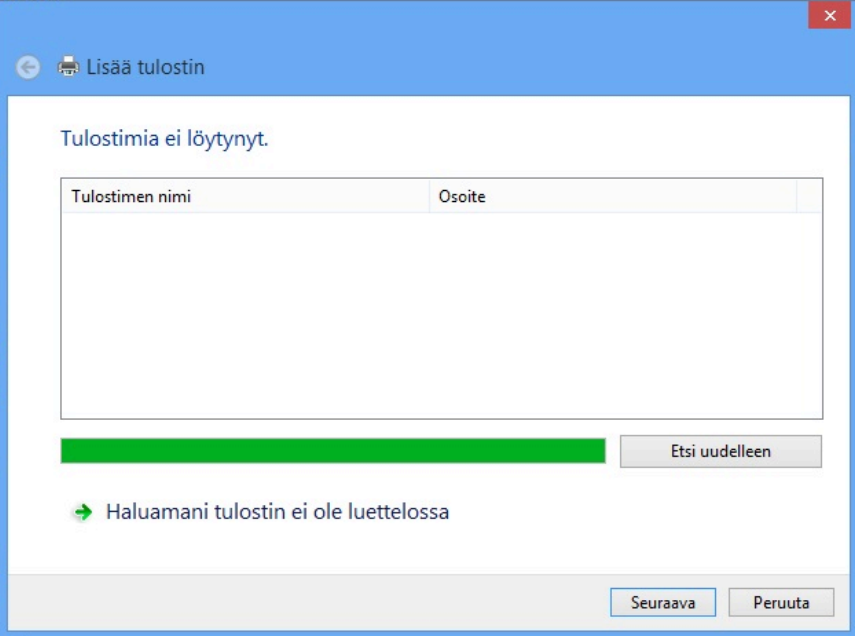

10. Klikataan "haluamani tulostin ei ole luettelossa"

11. Avautuvassa ikkunassa valitaan "valitse jaettu tulostin nimen perusteella" ja syötetään kenttään: http://laitteen sisäverkon IP-osoite:631/printers/printterin nimi, joka laitettiin hallintaan

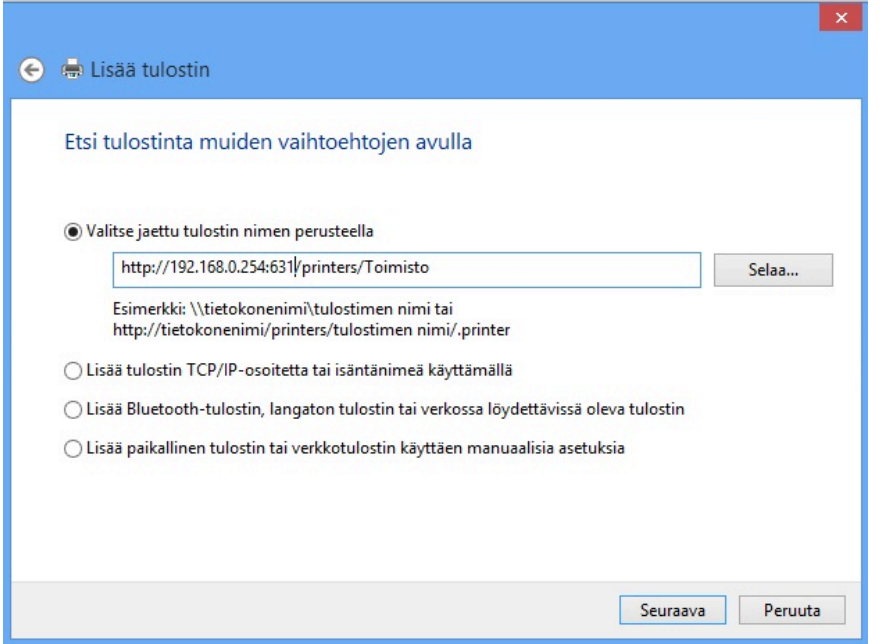

eli tässä esimerkissä http://192.168.0.254:631/printers/Toimisto

## 12. Klikataan seuraava

13. Avautuvassa ikkunassa valitaan listalta oikea tulostin (tai suoritetaan asennus levyltä)

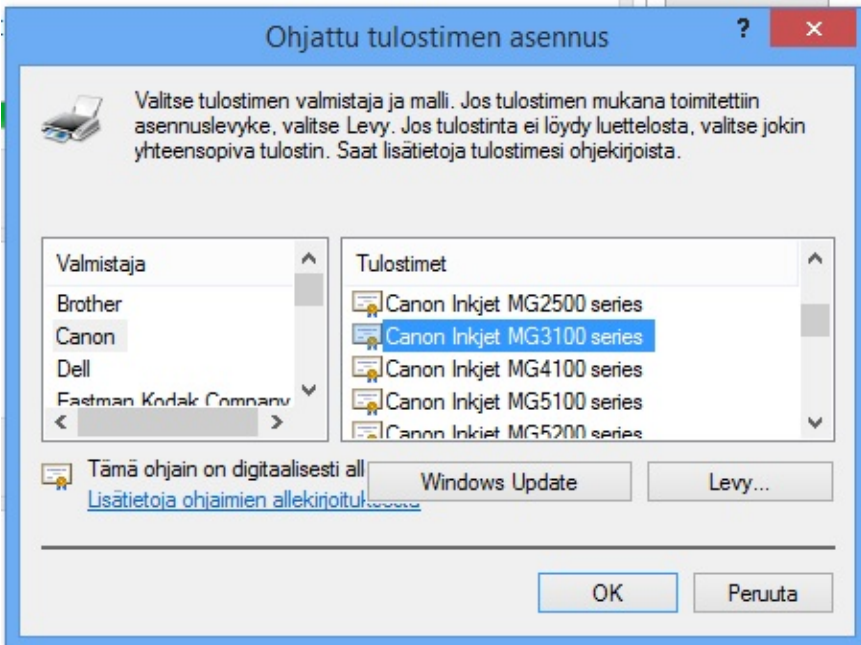

14. Klikataan ok

15. Kun asennus on mennyt onnistuneesti, tulee kuvan mukainen ilmoitus

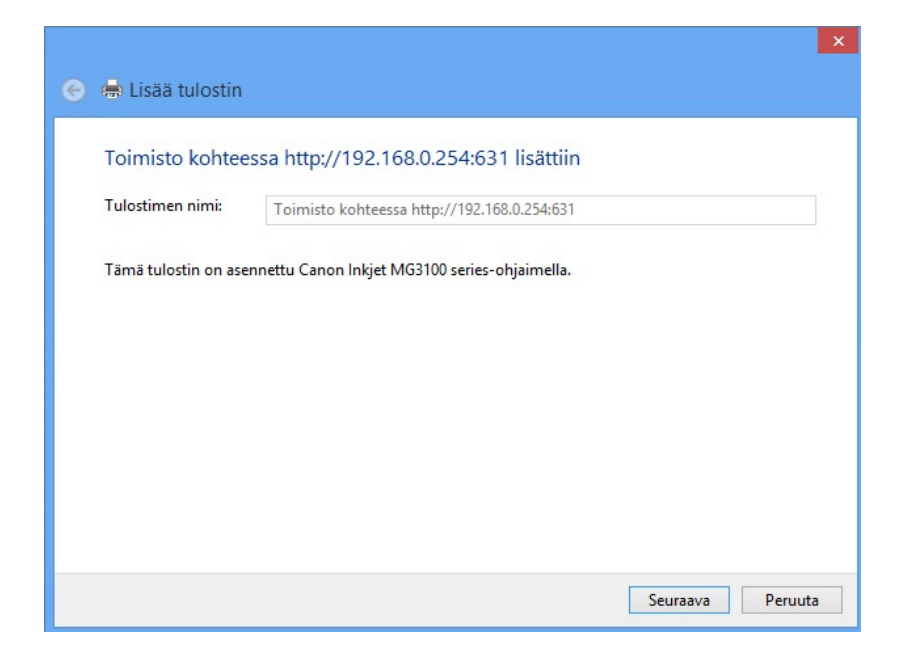

## 16. Klikataan seuraava

17. Seuraavassa ikkunassa voi tulostaa testisivun nähdäkseen, että tulostin toimii

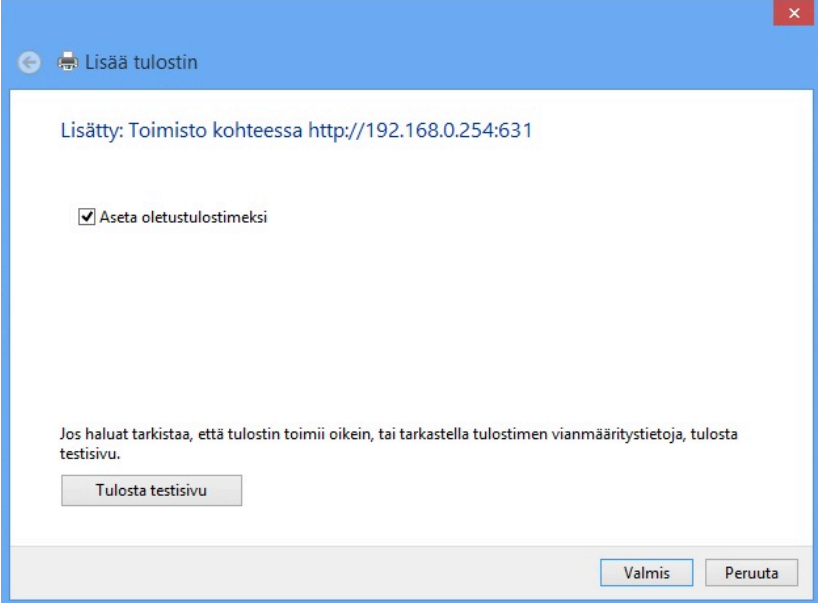

18. Klikataan tulosta testisivu ja sen jälkeen valmis